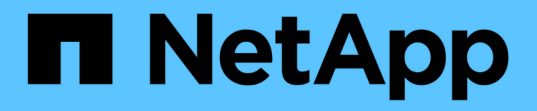

# 備份與還原工作流程 Snap Creator Framework

NetApp October 04, 2023

This PDF was generated from https://docs.netapp.com/zh-tw/snap-creatorframework/administration/task\_creating\_profiles.html on October 04, 2023. Always check docs.netapp.com for the latest.

# 目錄

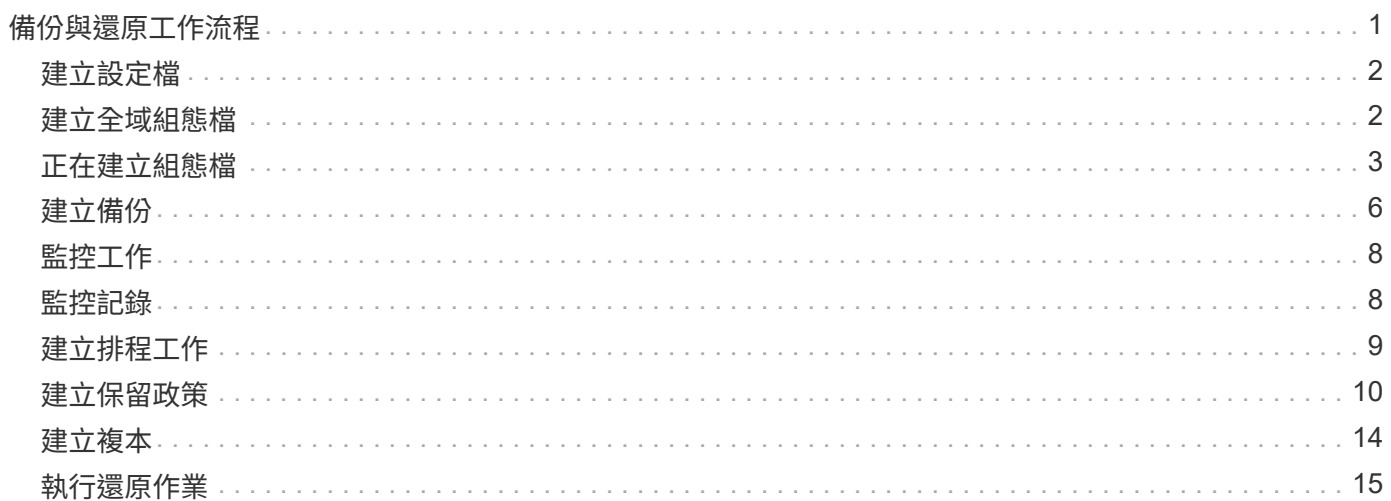

# <span id="page-2-0"></span>備份與還原工作流程

您可以使用Snap Creator GUI、將工作流程當作備份與還原程序的指導方針。

執行這些工作時、必須執行Snap Creator、而且必須開啟Snap Creator GUI。如果不是、您可以在網頁瀏覽器中 輸入Snap Creator Server的URL ("<a href="https://IP\_address:gui\_port"" class="bare">https://IP\_address:gui\_port"</a> 依預設、連接埠為84443) 、然後使用Snap Creator GUI認證登 入。

下圖說明使用外掛程式時、執行系統備份與還原時的一組完整工作:

G)

工作流程中概述的工作也可從命令列介面(CLI)執行。如需CLI的詳細資訊、請參閱相關參考資 料、以取得有關CLI命令列的資訊。

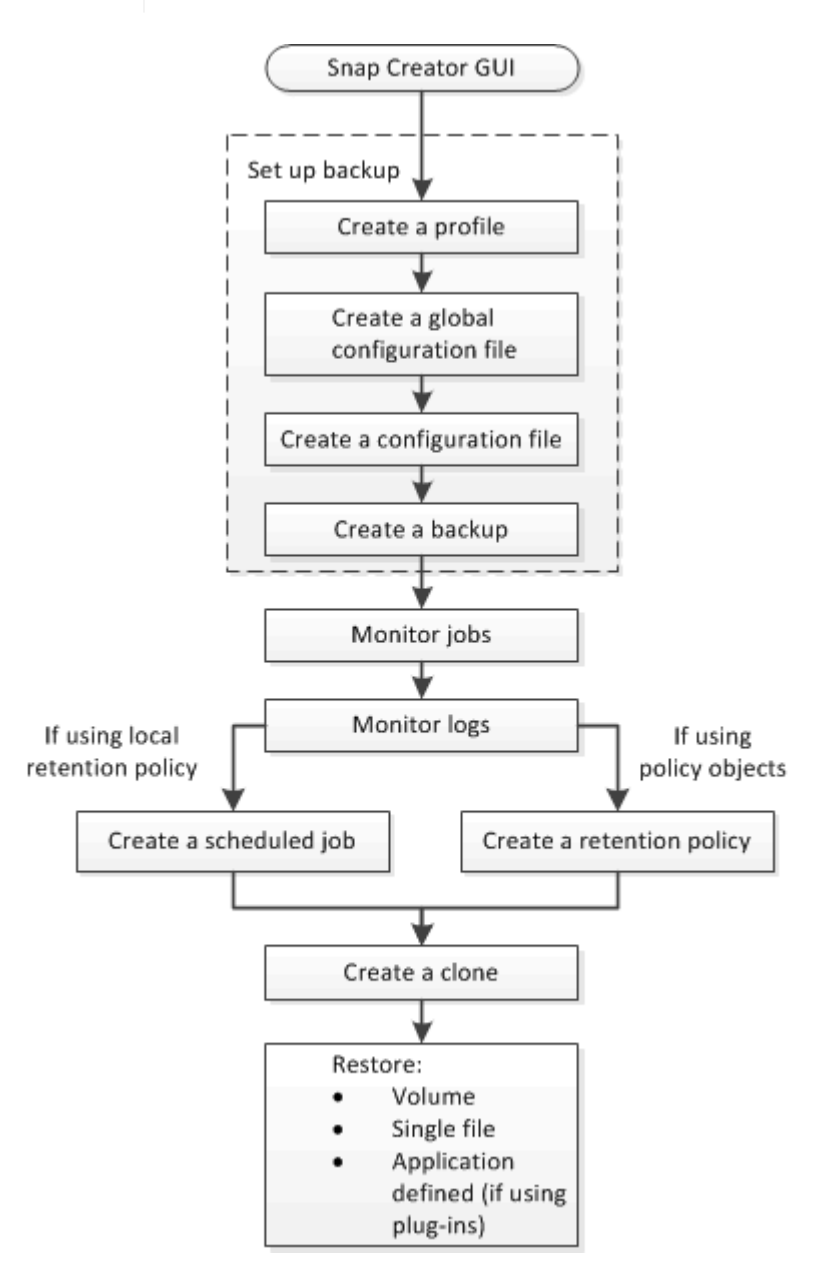

相關資訊

# <span id="page-3-0"></span>建立設定檔

您可以使用Snap Creator GUI建立設定檔來組織組態檔案。

- 第一次開啟SnapCreator GUI時、會自動顯示「New Profile」(新設定檔)對話方塊、提示您建立新的設定檔。
- 1. 從Snap Creator GUI主功能表中、選取\*管理\*>\*組態\*。
- 2. 在「設定檔與組態」窗格中、按一下「新增設定檔」。

此時會顯示New Profile(新設定檔)對話方塊。

3. 輸入新設定檔的名稱、然後按一下「確定」。

新的設定檔會列在「\*\*設定檔與組態」窗格中、而「組態」精靈會顯示在右窗格中。

### <span id="page-3-1"></span>建立全域組態檔

您可以建立全域組態檔、將儲存控制器、儲存虛擬機器(SVM)或VMware認證組態與備 份原則分開。

全域組態檔可讓您控制存取、以及處理備份與還原作業。

您可以建立兩種類型的全域組態檔:

• 超級全球

此組態適用於所有設定檔中的所有組態。

• 設定檔全球

此組態適用於在設定檔中建立的所有組態。

- a. 從SnapCreator GUI的主功能表中、選取\*管理\*>\*全域組態\*。
- b. 在「全域組態」窗格中、按一下「建立全域」。

「全域組態」的組態精靈會在右窗格中開啟。

- c. 完成組態精靈以建立組態檔:
	- i. 在\*組態\*頁面上、選取全域組態類型(超級全域或設定檔全域)。

組態檔的名稱預設為全域。您無法變更此名稱。

如果您選取「設定檔全域」作為全域組態類型、請選取設定檔。

÷.

預設會啟用密碼加密、以防止密碼以明文形式顯示在組態檔中。

i. 在「外掛程式類型」頁面上、選取外掛程式的類型。

您在精靈中前進到的頁面取決於您選取的選項。

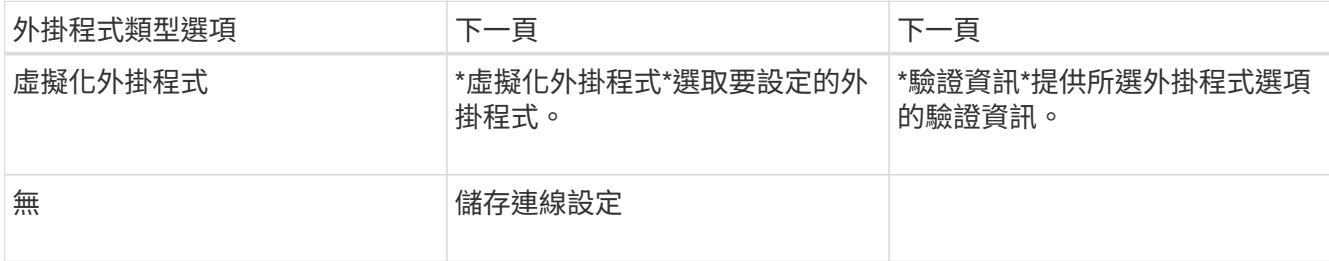

+ 如需外掛程式認證的詳細資訊、請參閱外掛程式文件。

i. 在「Storage Connection Settings(儲存連線設定)」頁面上、選取傳輸類型(HTTP或HTTPS)。

顯示所選傳輸類型的標準連接埠。如果儲存系統使用非標準連接埠、請在連接埠欄位中輸入連接埠資 訊。

ii. 在「控制器/vserver認證」頁面上、輸入此組態檔中包含磁碟區的每個儲存控制器或SVM的IP位址和登入 認證。

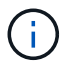

您必須在組態中新增至少一個儲存控制器或SVM。若要使用Vim通道功能、請選取「\* IP 通道\*」核取方塊(僅適用於叢集)。

iii. 在「Controller Credentials(控制器認證)」頁面上、確認控制器顯示正確的資訊。

如果需要變更、請選取控制器、然後按一下\*編輯\*。

- iv. 在DFM / OnCommand設定頁面上、如果您想要將Snap Creator組態與NetApp OnCommand 效益管理 工具整合、請選取並提供詳細資料。
- v. 檢閱摘要、然後按一下「完成」。

# <span id="page-4-0"></span>正在建立組態檔

您可以使用組態精靈來建立組態檔。

- 1. 從SnapCreator GUI的主功能表中、選取\*管理\*>\*組態\*。
- 2. 在「設定檔與組態」窗格中、以滑鼠右鍵按一下您要放置新組態檔的設定檔、然後選取\*「新組態」\*。 「組態精靈」會在右窗格中開啟。

+ .. 在「組態」頁面上、輸入組態檔的名稱。

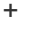

 $\left( \begin{array}{c} 1 \end{array} \right)$ 

.

預設會啟用密碼加密、以防止密碼以明文形式顯示在組態檔中。

a. 在「外掛程式類型」頁面上、選取外掛程式的類型。

您在組態精靈中前進到的頁面取決於您所選的選項。

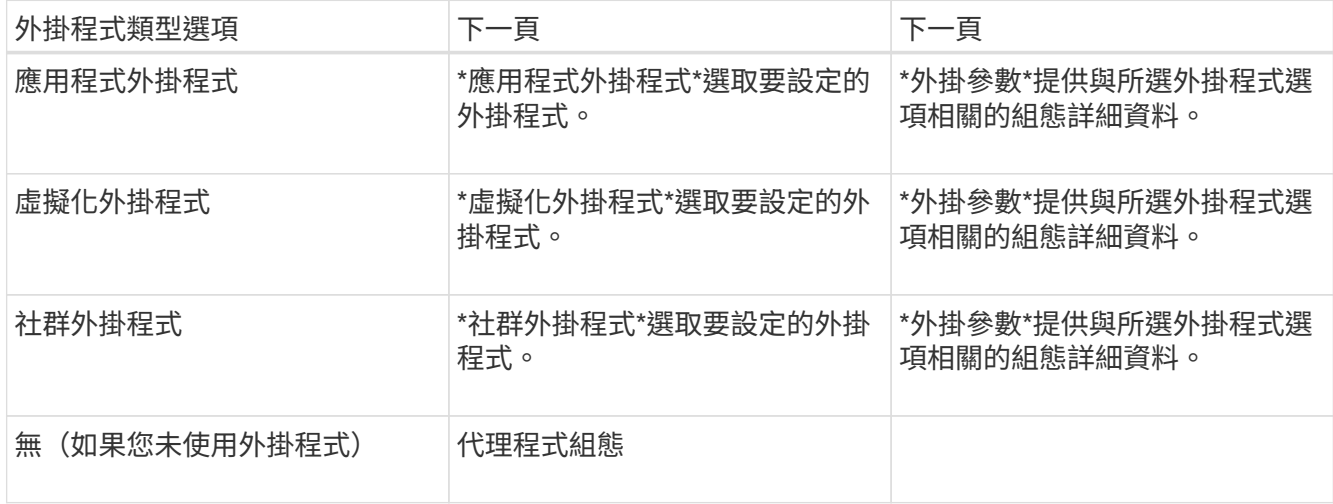

如需外掛程式參數與組態的詳細資訊、請參閱外掛程式文件。

- b. 在「代理程式組態」頁面上、輸入Snap Creator Agent的組態資訊。
- c. 在「Storage Connection Settings(儲存連線設定)」頁面上、選取傳輸類型(HTTP或HTTPS)。

顯示所選傳輸類型的標準連接埠。如果儲存系統使用非標準連接埠、請在連接埠欄位中輸入連接埠資訊。

d. 在「控制器/vserver認證」頁面上、輸入此組態檔中包含磁碟區的每個儲存控制器SVM的IP位址和登入認 證。

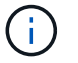

您必須在組態中新增至少一個儲存控制器或SVM。

e. 在「控制器/虛擬伺服器磁碟區」窗格中、選取您要包含的每個磁碟區、然後將其拖曳到右窗格、或按一下右 箭頭將磁碟區移到右窗格、然後按一下「儲存」。

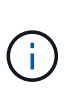

如果您打算將Snapshot複本複製到Snapmirror或SnapVault Sf目的地、則在此步驟中輸入 的SVM名稱必須與您建立Snapmirror或SnapVault SVM關係時所使用的SVM名稱完全相同。 如果您在建立關聯時指定了完整網域名稱、則必須在此步驟中指定完整網域名稱、無論Snap Creator是否能找到含有您所提供資訊的SVM。您用於名稱的案例(大小寫或大小寫)相當顯 著。

您可以使用SnapMirror show命令檢查主儲存系統上SVM的名稱:

snapmirror show -destination-path destination SVM:destination volume

其中destination\_Svm\_name是目的地系統上SVM的名稱、destination\_volume是該磁碟區。

f. 在「Controller Credentials(控制器認證)」頁面上、確認控制器顯示正確的資訊。

如果需要變更、請選取控制器、然後按一下\*編輯\*。

#### g. 在「Snapshot Details」(Snapshot詳細資料)頁面上、提供Snapshot複本詳細資料。

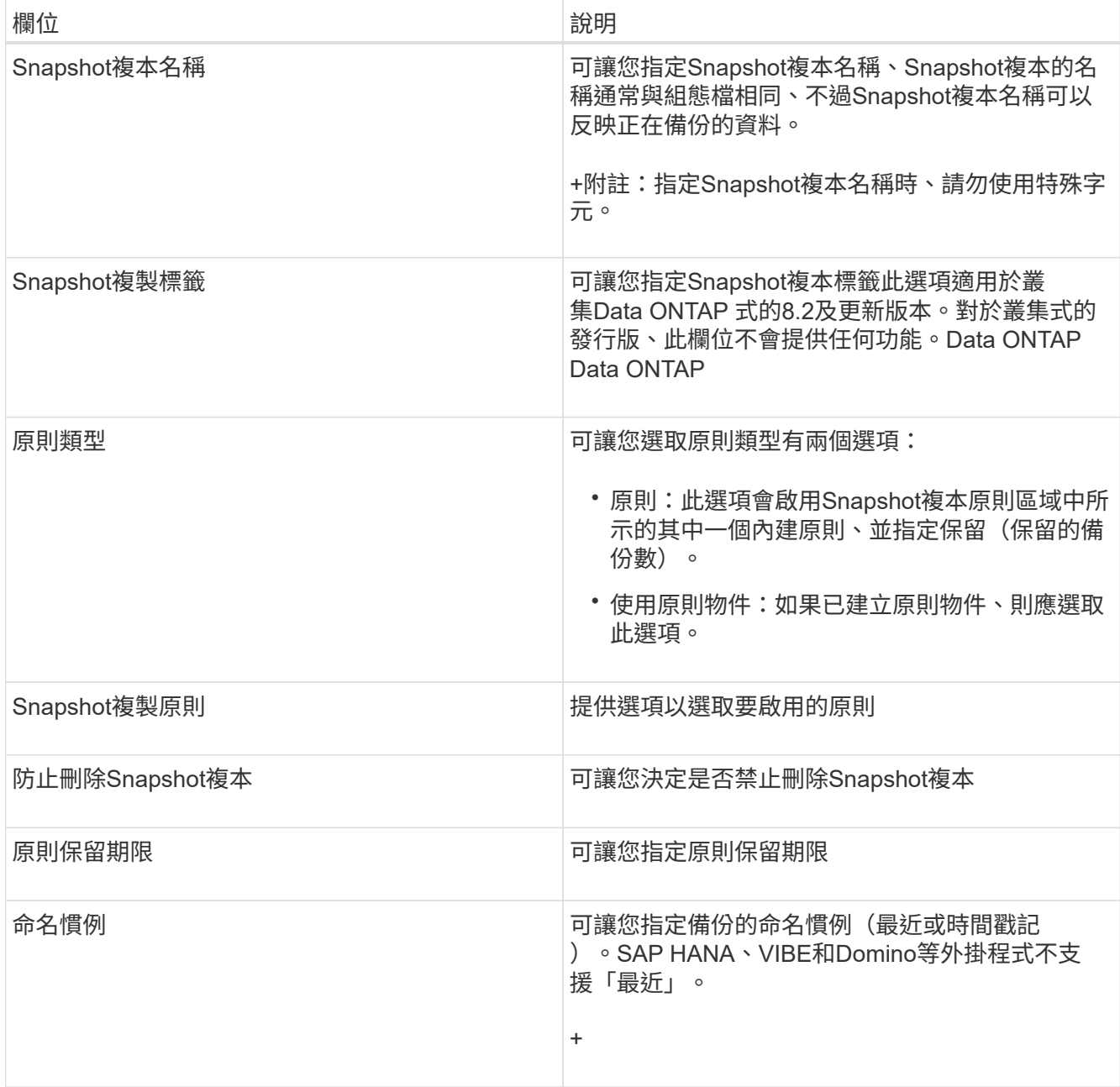

- h. 在「Snapshot Details(Snapshot詳細資料)」繼續頁面上、設定適用於您環境的任何其他設定。
- i. 在Data Protection (資料保護) 頁面上、選擇SnapVault 是否需要與SnapMirror或支援作業整合。

如果選擇SnapMirror或SnapVault SnapMirror技術、則需要其他資訊。對於SnapMirror和SnapVault SnapMirror技術、您必須提供儲存系統名稱、而非IP位址。

- j. 在DFM / OnCommand設定頁面上、如果您想要將Snap Creator組態與NetApp OnCommand 效益管理工具 整合、請選取並提供詳細資料。
- k. 檢閱摘要、然後按一下「完成」。

# <span id="page-7-0"></span>建立備份

您可以使用Snap Creator GUI來建立備份。

必須符合下列條件之一:

- 必須在組態檔中定義備份原則;或者、
- 必須設定原則物件、並將其指派給設定檔。

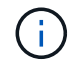

如果已定義原則物件、則會取代組態檔中可能存在的任何項目。

- a. 從Snap Creator GUI主功能表中、選取\*管理\*>\*組態\*。
- b. 從\*組態\*索引標籤的\*組態設定\*窗格中、選取組態檔。
- c. 選擇\*操作\*>\*備份\*。

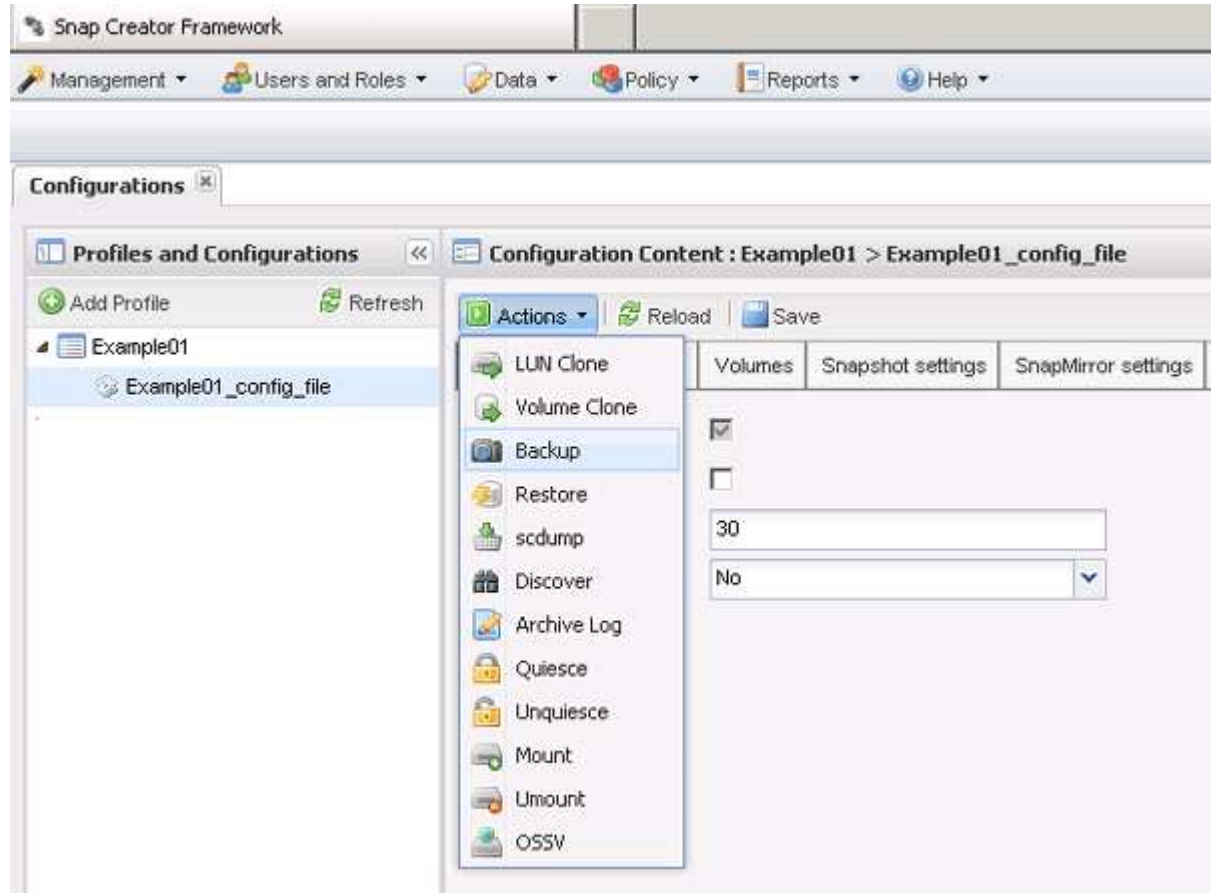

d. 在「其他參數」對話方塊中、選取原則、然後按一下「確定」開始備份。

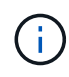

如果未將使用者建立的原則指派給組態、則「原則」下拉式清單中的可用選項包括每小 時、每日、每週和每月。如果已將一或多個使用者建立的原則指派給組態、則會改為顯示 在\* Policy\*下拉式清單中。

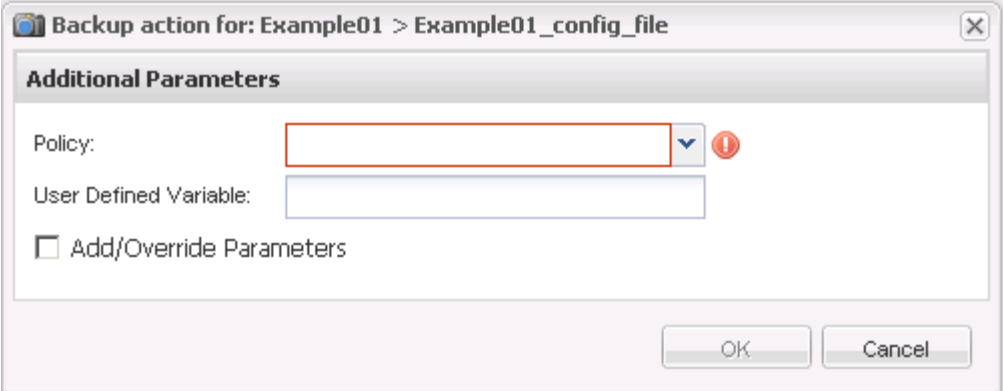

e. 確認「主控台」窗格中顯示有關備份工作的資訊。

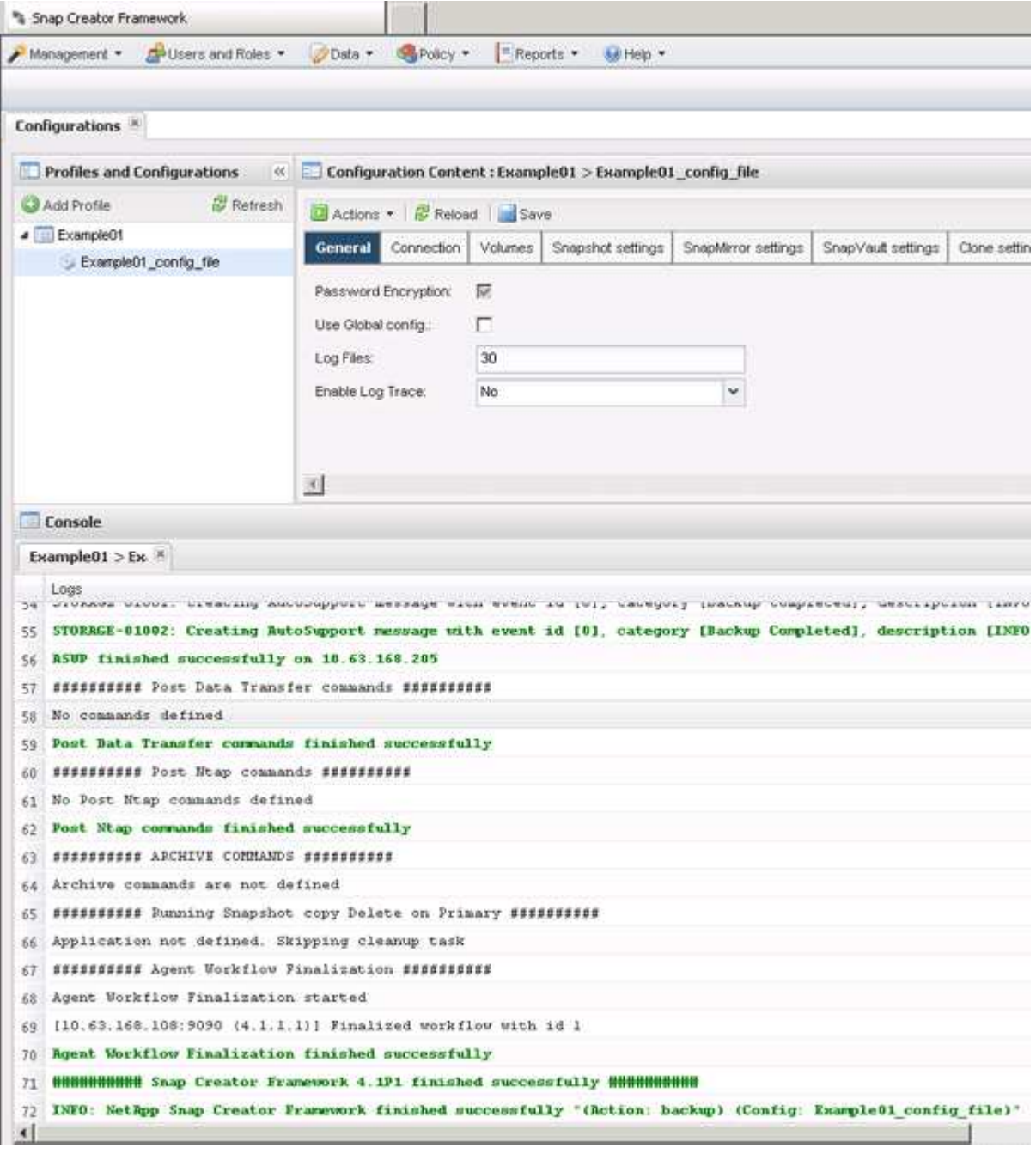

在此範例中、輸出會指出已成功完成Snap Creator作業。

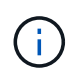

「主控台」窗格只會顯示最相關的資訊、這是詳細模式。若要查看剛執行之工作的詳細資 訊、請選取頁面頂端的\* Reports **>** Logs\*。您可以從「記錄」檢視中選取設定檔、組態檔、記 錄類型及特定記錄。

# <span id="page-9-0"></span>監控工作

您可以使用Snap Creator GUI來監控SnapCreator所執行工作的狀態。

1. 從SnapCreator GUI主功能表中、選取\*管理\*>\*工作監控\*。

隨即顯示執行中工作的清單。

2. 若要停止執行中的工作、請選取該工作、然後按一下\*取消\*。

### <span id="page-9-1"></span>監控記錄

您可以使用Snap Creator GUI來檢視每個設定檔和組態的記錄。

您可以檢視Out"、"偵錯"、"錯誤"和"錯誤"記錄、以協助疑難排解作業。如需這些疑難排解記錄的詳細資訊、請參 閱相關參考資料。

1. 從Snap Creator GUI主功能表中、選取\* Reports\*>\* Logs\*:

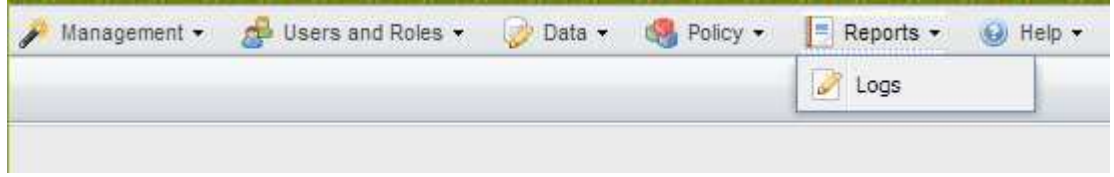

2. 視需要依設定檔、組態檔、記錄類型或特定記錄選取記錄:

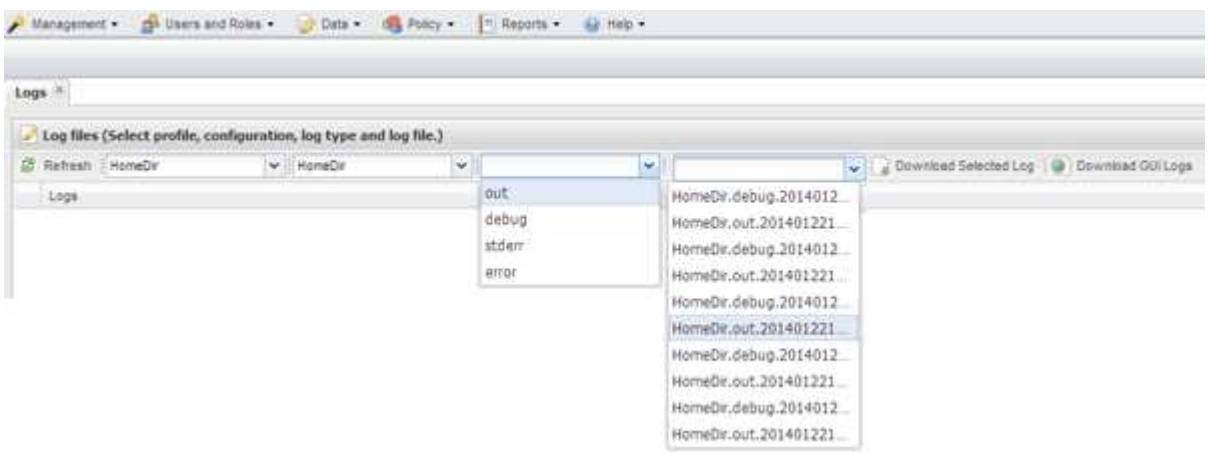

您也可以按一下\*下載所選記錄\*來下載所選記錄。下載的記錄檔會儲存在瀏覽器指定的目錄(或資料夾)中 以供下載。

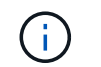

輸出、偵錯、stderr和代理程式記錄會依照組態檔中的log\_NUM值所定義、保留下來、但錯誤 記錄一律會附加。

相關資訊

[錯誤](https://docs.netapp.com/zh-tw/snap-creator-framework/administration/reference_logs.html)[訊](https://docs.netapp.com/zh-tw/snap-creator-framework/administration/reference_logs.html)[息](https://docs.netapp.com/zh-tw/snap-creator-framework/administration/reference_logs.html)[類型和](https://docs.netapp.com/zh-tw/snap-creator-framework/administration/reference_logs.html)[疑難排解記錄](https://docs.netapp.com/zh-tw/snap-creator-framework/administration/reference_logs.html)

# <span id="page-10-0"></span>建立排程工作

如果您使用本機保留原則(位於組態檔中)、可以使用Snap Creator圖形化使用者介面 (GUI)排程器來建立排程和執行工作。排程器(包含在Snap Creator Server中)可排程 備份(Snapshot複本)、LUN複製、Volume複製、應用程式定義的複本、開放式系 統SnapVault 的更新(OSSV)傳輸、歸檔工作及自訂動作。

如果您打算使用原則物件而非本機保留原則、則應跳過此程序、改為建立原則排程。

- 1. 從SnapCreator GUI的主功能表中、選取\*管理\*>\*排程\*、然後按一下\*建立\*。
- 2. 在「新工作」視窗中、輸入工作的詳細資料。

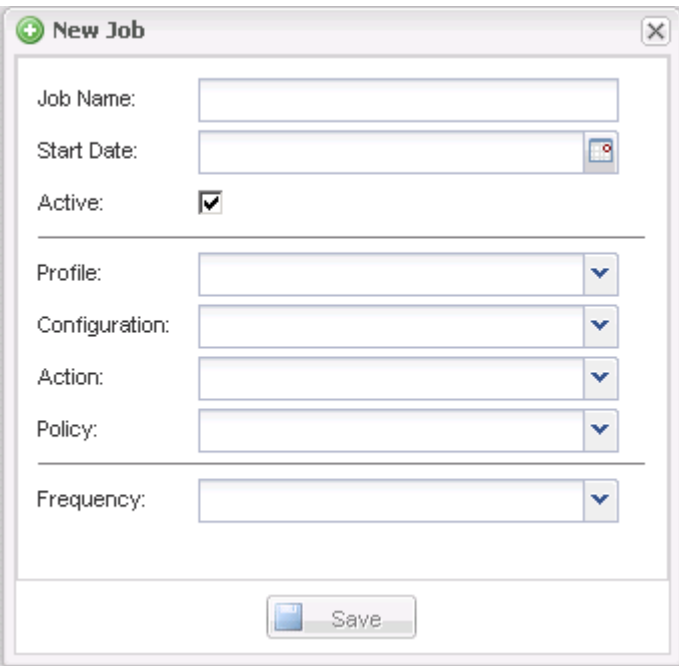

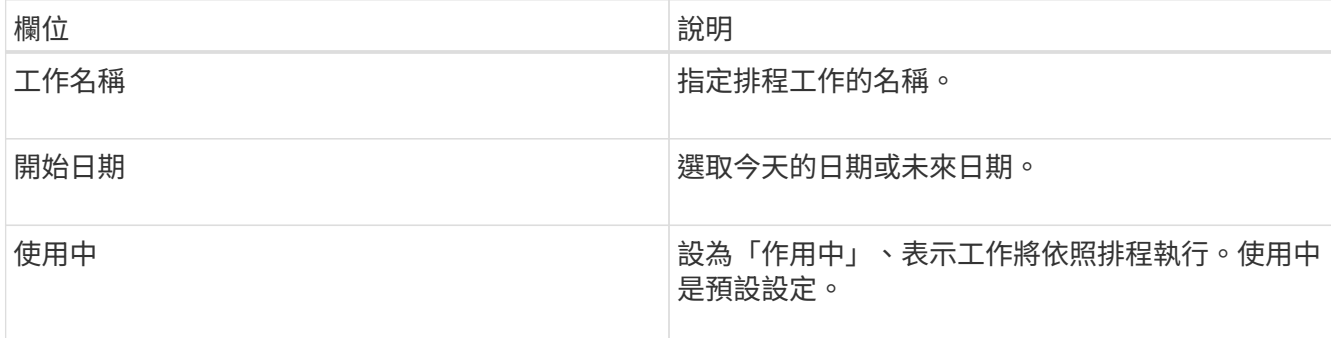

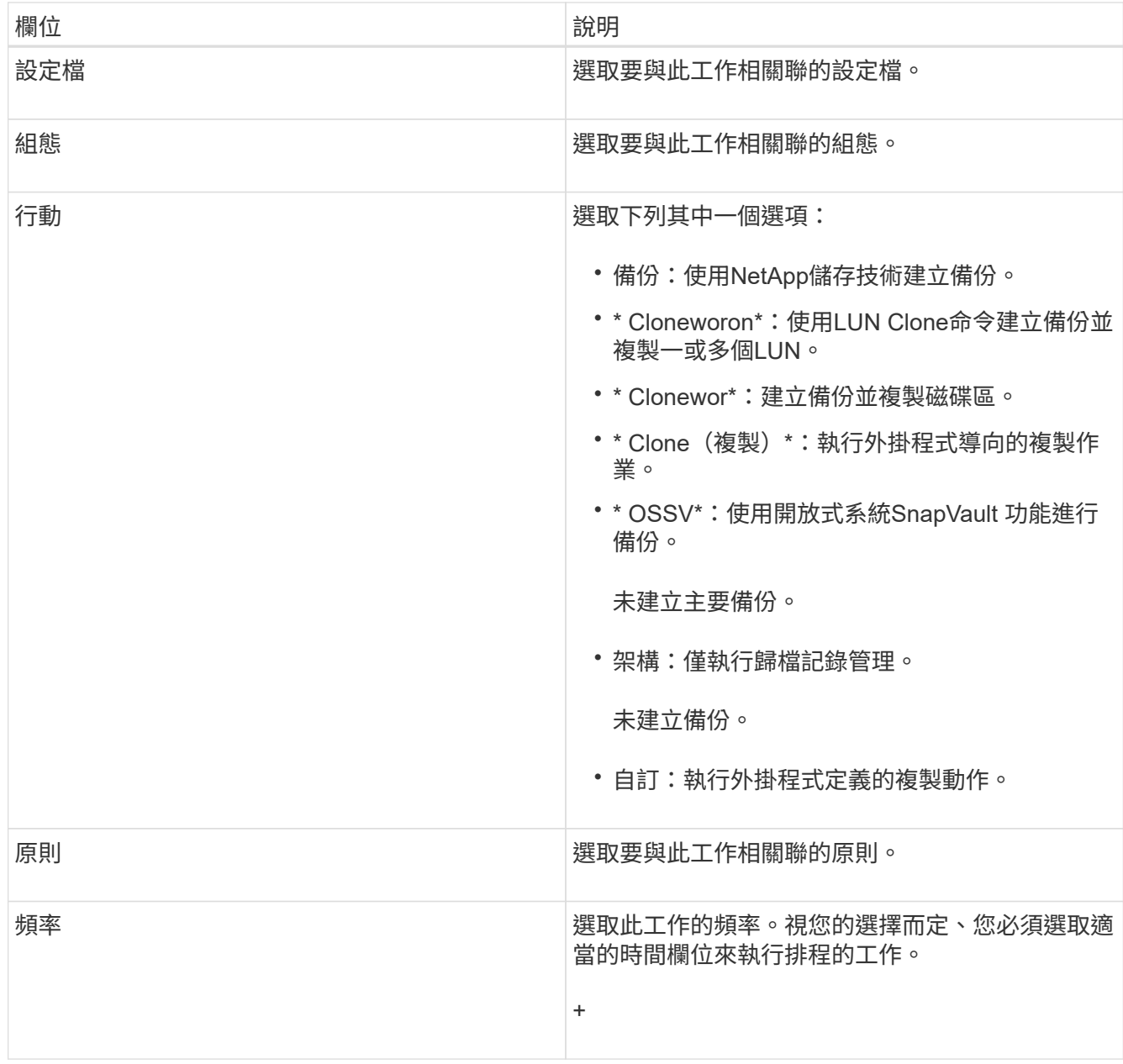

### 3. 按一下「 \* 儲存 \* 」。

相關資訊

[建立原則](#page-12-0)[排](#page-12-0)[程](#page-12-0)

# <span id="page-11-0"></span>建立保留政策

如果您打算使用原則物件而非本機保留原則(包含在組態檔中)、則可以建立保留原則。 在建立保留原則時、您可以建立備份類型和原則排程。

### 定義**Snap Creator**原則的準則

SnapCreator原則是使用者定義的Snapshot複本保留、適用於主要儲存設備上的Snapshot

### 複本、SnapVault 以及次要儲存設備上的SnapMirror複本。您可以使用原則來定義您要 保留的Snapshot複本數目和Snapshot複本存留期。

您必須在「\* Snapshot Retention Count\*」(\* Snapshot Retention Count\*)欄位中定義至少一個原則。對 於SNetApp、您可以將相同的原則與不同的不一致保留期間建立關聯。SnapVault SnapVault例如、若要建立每 日Snapshot複本、並在主要儲存設備上保留七天、在次要儲存設備上保留一個月、您必須使用下列原則選項和 設定:

- \* Snapshot Retention Count\*: 每日: 7.
- 《保留計數》:每日:SnapVault 28

您也可以指定刪除Snapshot複本的最短天數。根據上述範例、您應該使用下列選項和設定:

- \* Snapshot保留期限\*:7.
- 《保留年齡》:SnapVault 28

此外、您也可以在組態檔中設定下列參數、依年齡指定刪除Snapshot複本:

nTap快照 delete by age only =主要|次要|兩者

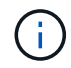

此參數無法透過Snap Creator GUI使用。如需設定Snapshot複本所用組態檔參數的詳細資訊、請 參閱相關參考資料。

SnapCreator一次只能執行一個原則。最大使用期限值是適用於所有原則的全域參數。若要設定額外的每週原 則、請定義原則、然後使用cron或task manager、並將Snap Creator變數%snap\_type設為每週、一週在Snap Creator中呼叫一次。

相關資訊

[設定](https://docs.netapp.com/zh-tw/snap-creator-framework/administration/reference_parameters_to_set_up_a_snapshot_copy.html)[Snapshot](https://docs.netapp.com/zh-tw/snap-creator-framework/administration/reference_parameters_to_set_up_a_snapshot_copy.html)[複本](https://docs.netapp.com/zh-tw/snap-creator-framework/administration/reference_parameters_to_set_up_a_snapshot_copy.html)[的參](https://docs.netapp.com/zh-tw/snap-creator-framework/administration/reference_parameters_to_set_up_a_snapshot_copy.html)[數](https://docs.netapp.com/zh-tw/snap-creator-framework/administration/reference_parameters_to_set_up_a_snapshot_copy.html)

#### 建立備份類型

您可以選擇使用Snap Creator GUI建立備份類型、以協助識別原則的用途。

- 1. 從Snap Creator GUI主功能表中、選取\* Policy\*>\* Backup Type \*。
- 2. 在\*備份類型\*索引標籤中、按一下\*新增\*。
- 3. 輸入新的備份類型名稱、然後按一下「確定」。

新的備份類型列於\*備份類型\*之下。

### <span id="page-12-0"></span>建立原則排程

您可以選擇使用SnapCreator GUI來建立原則排程。

- 1. 從Snap Creator GUI主功能表中、選取\* Policy\*>\* Policy Schedules \*。
- 2. 在\*原則排程\*索引標籤中、按一下\*建立\*。

3. 輸入排程名稱並選取動作和頻率、然後按一下「儲存」。

視您選取的頻率而定、您需要選取適當的時間欄位來執行排程工作。

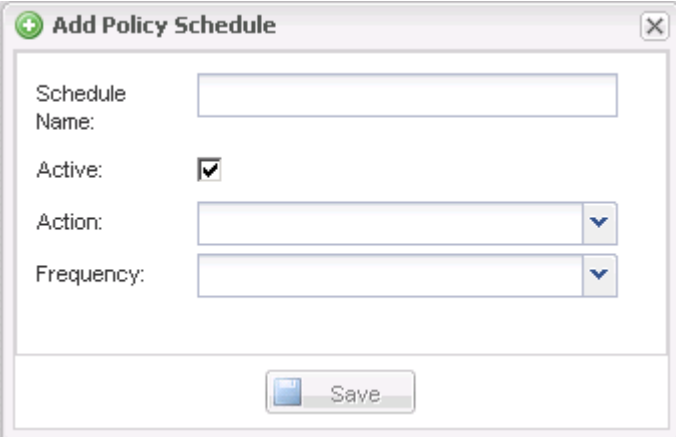

### 建立原則

您可以使用Snap Creator GUI來設定多個具有不同保留計數的Snapshot原則、藉此建立新 的保留原則。

您應該瞭解定義Snap Creator原則的準則。

- 1. 從Snap Creator GUI主功能表中、選取\* Policy\*>\* Policy Management \*。
- 2. 在\* Policy Manager\* (政策管理器) 選項卡中,單擊\* Create\* (創建\*) 。
- 3. 輸入詳細資料、然後按一下「儲存」。

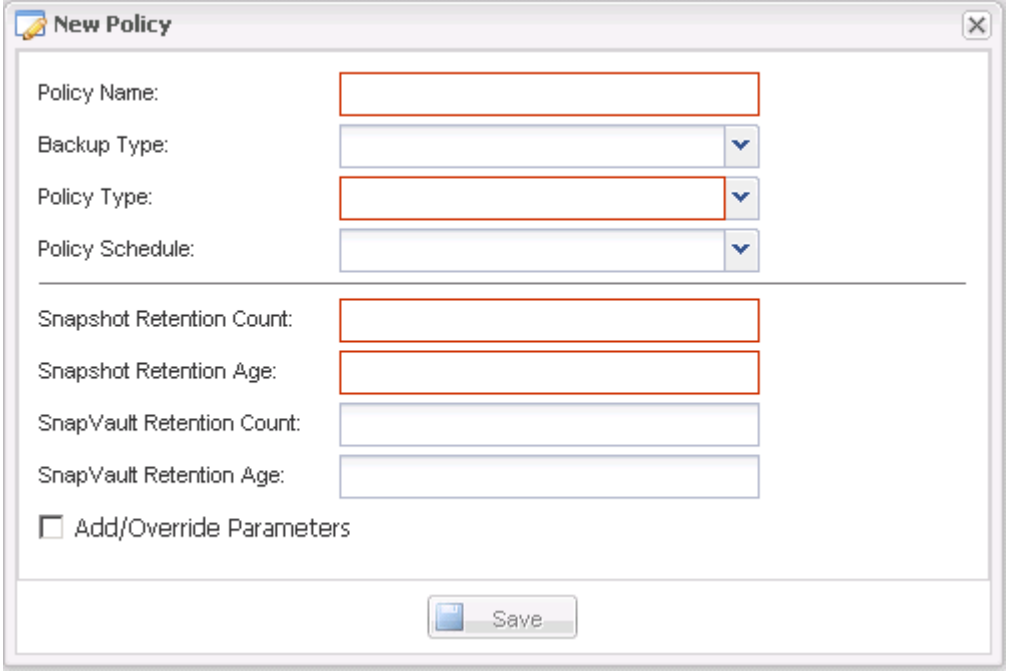

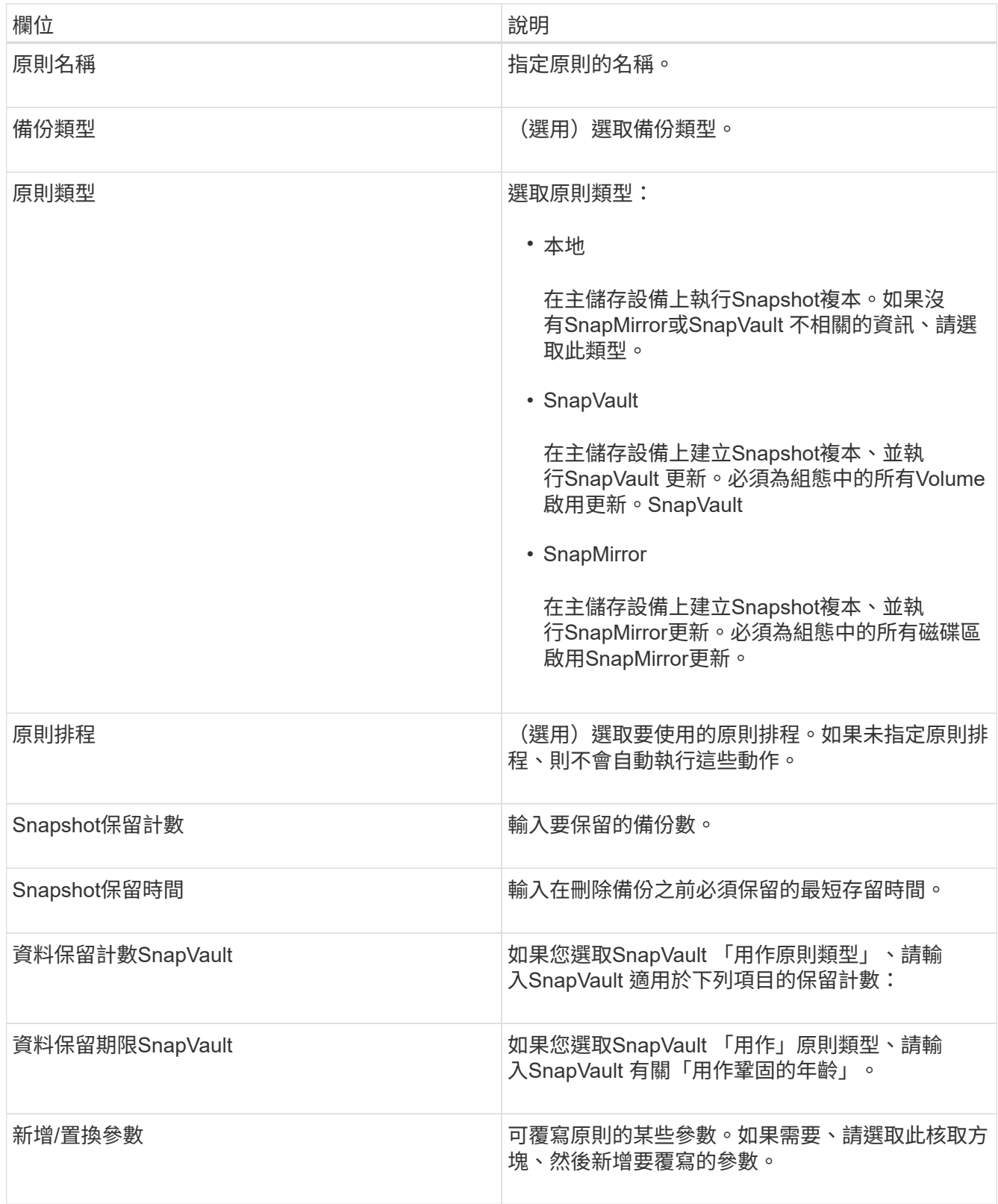

### 指派原則

您可以使用Snap Creator GUI將保留原則指派給組態檔案。

1. 從Snap Creator GUI主功能表中、選取\* Policy\*>\* Policy Assignments \*。

- 2. 從「設定檔」窗格中選取設定檔。
- 3. 選取右窗格中適當的核取方塊、選取要指派給設定檔的原則或原則、然後按一下\*「Save(儲存)」\*。 如果設定檔中已存在組態檔、則會顯示一則訊息、通知您指派的原則將會取代組態檔中的設定。
- 4. 按一下「是」指派原則。

# <span id="page-15-0"></span>建立複本

複製磁碟區或LUN的方法有兩種:從新的備份和現有的備份。

- 從新備份建立複本、包括製作Snapshot、複製新的Snapshot複本、然後掛載複本。
- 從現有備份建立複本、包括複製現有的Snapshot複本、然後掛載複本。

### 從新備份建立複本

您可以從新的Snapshot複本複製磁碟區或LUN。

- Snap Creator伺服器必須與儲存系統通訊。
- 您必須以適當權限登入Snap Creator、才能執行複製作業。

此複製作業涉及複製新的Snapshot複本。

- 1. 從SnapCreator圖形化使用者介面(GUI)的主功能表中、選取\*管理\*>\*組態\*。
- 2. 在\*設定檔與組態\*窗格中、選取組態檔。
- 3. 瀏覽至「\* Clone settings (**\***複製設定)」索引標籤、確認設定正確。

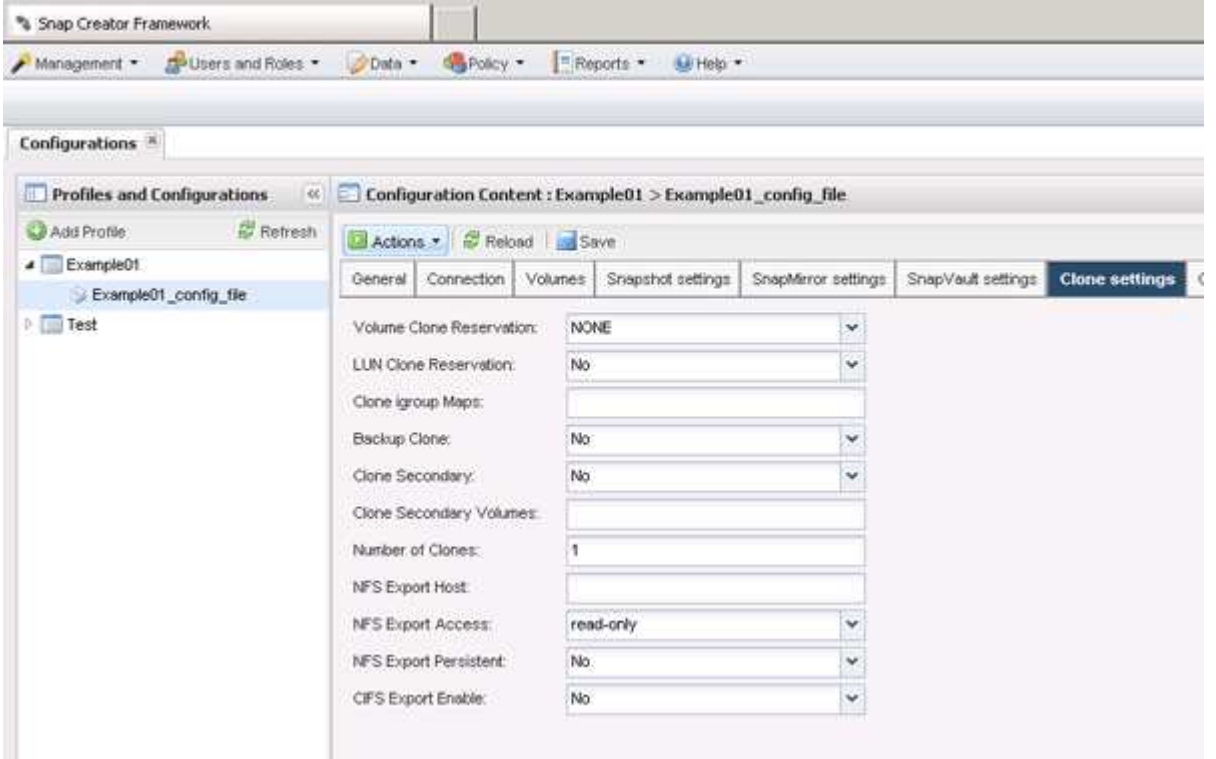

- 4. 根據所需的複本類型、選取\* Actions (動作)和下列其中一個選項:
	- LUN Clone
	- Volume Clone
- 5. 在「其他參數」對話方塊中、選取適當的原則、然後按一下「確定」開始複製程序。
- 6. 在\*主控台\*窗格中、確認複製程序成功。

#### 從現有備份建立複本

您可以從現有備份複製磁碟區或LUN、做為來源。

- Snap Creator伺服器必須與儲存系統通訊。
- 您必須以適當權限登入Snap Creator、才能執行複製作業。

此複製作業包括掛載現有的Snapshot複本、然後複製現有的備份。

- 1. 從Snap Creator GUI主功能表中、選取\*管理\*>\*組態\*。
- 2. 從\*組態\*索引標籤的\*組態設定\*窗格中、選取組態檔。
- 3. 選擇\* Actions **>** Mount \*。
- 4. 在「其他參數」對話方塊中、選取包含要掛載之備份的控制器、磁碟區和原則、然後選取要掛載(複製) 的Snapshot複本、再按一下「確定」開始複製程序。

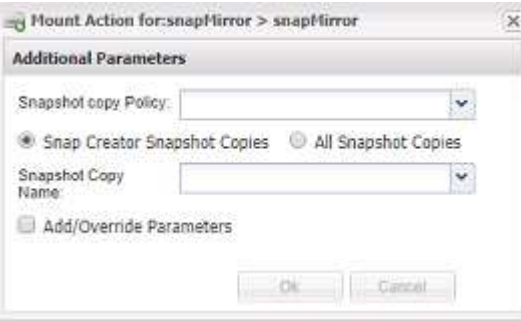

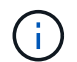

記錄選取的Snapshot複本名稱。卸載備份時、必須選取相同的Snapshot複本名稱。

5. 在\*主控台\*窗格中、確認複製程序成功。

# <span id="page-16-0"></span>執行還原作業

您可以使用Snap Creator GUI執行Volume還原、單一檔案還原及應用程式定義的還原作 業。

如果您使用SnapDrive 適用於Windows的功能、則必須使用SnapDrive 效能分析來執行還原作業、而還原作業應 在Snap Creator之外執行。

### 執行**Volume**還原

您可以使用Snap Creator GUI來執行Volume還原。

- 1. 從Snap Creator GUI主功能表中、選取\*管理\*>\*組態\*。
- 2. 從\*組態\*索引標籤的\*組態設定\*窗格中、選取組態檔。
- 3. 選擇\*操作\*>\*還原\*。

還原精靈會顯示在右窗格中。

- 4. 完成還原精靈中的頁面以執行還原。
	- a. 在「還原詳細資料」頁面中、選取控制器/SVM名稱、還原磁碟區名稱、原則及還原Snapshot複本名稱、 然後從「還原類型」下拉式清單中選取「磁碟區還原」。

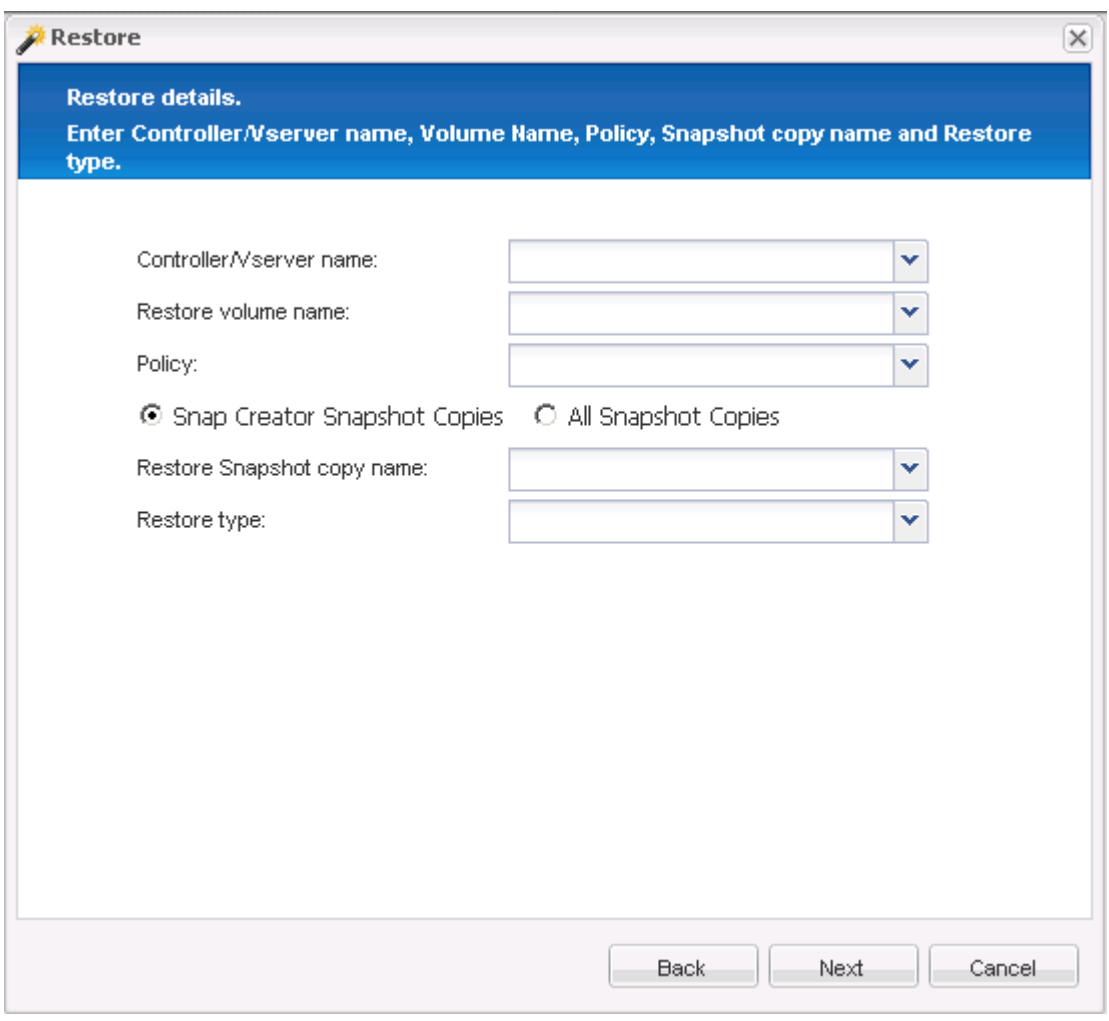

b. 檢閱摘要、然後按一下「完成」。

此時會出現一則警告訊息、詢問是否有更多項目要還原。

- 5. 按一下「否」、然後按一下「還原」確認頁面上的「確定」。
- 6. 在\*主控台\*窗格中、檢視訊息以確認還原已成功完成。

執行單一檔案還原作業

您可以使用Snap Creator GUI執行單一檔案還原作業。

- 1. 從SnapCreator GUI的主功能表中、選取\*管理\*>\*組態\*。
- 2. 從「設定檔與組態」窗格的「組態」索引標籤中、選取組態檔。
- 3. 選擇\*操作\*>\*還原\*。

「還原」精靈會在右窗格中開啟。

- 4. 完成還原精靈:
	- a. 在「還原詳細資料」區段中、選取控制器或Vserver名稱、還原磁碟區名稱、原則及還原Snapshot複本名 稱、然後從「還原類型」清單中選取「單一檔案還原」。

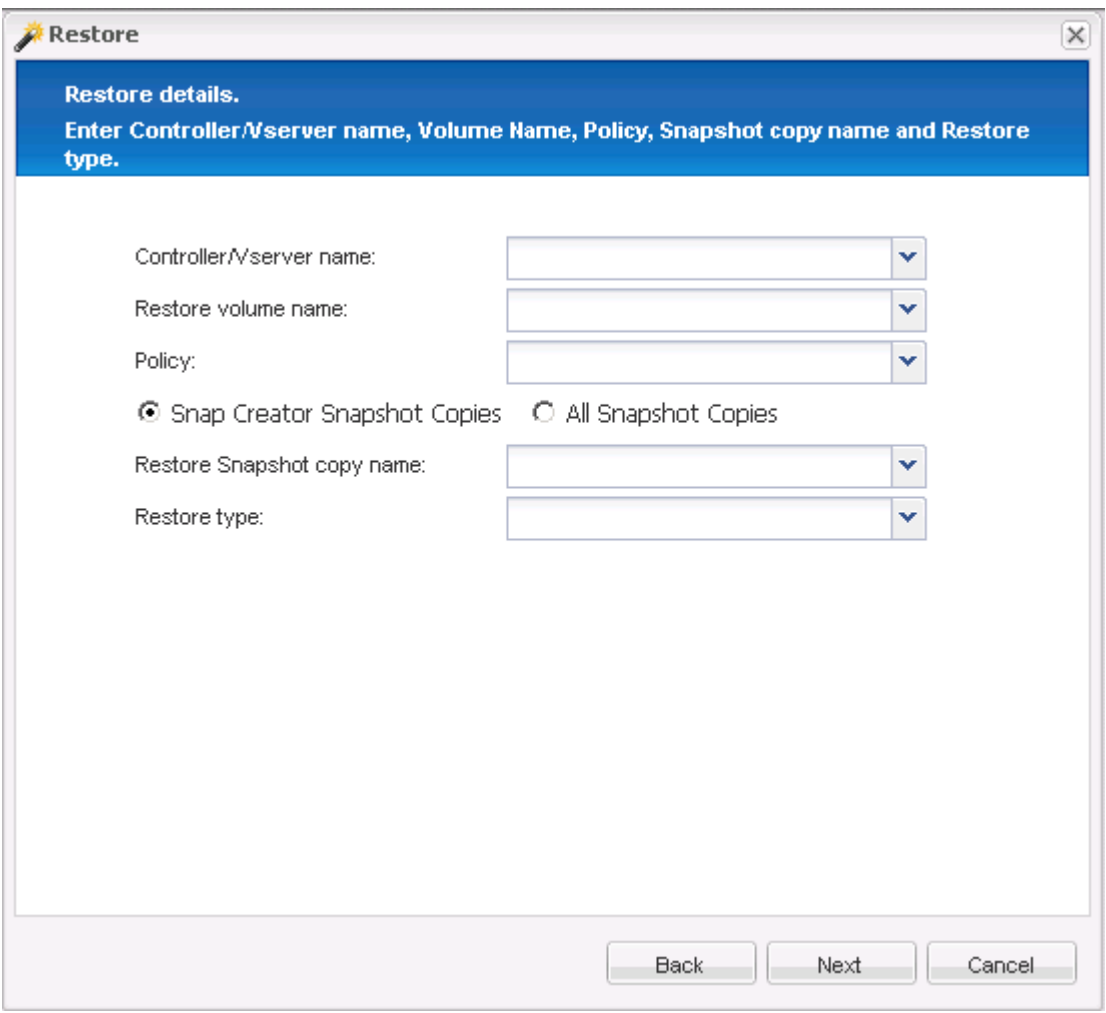

- b. 選取要還原的檔案。
- c. 選取要還原檔案的位置。
- d. 檢閱摘要、然後按一下「完成」。

此時會出現一則警告訊息、詢問是否有更多項目要還原。

- 5. 如果沒有要還原的項目、請按一下「否」、然後按一下「還原」確認頁面上的「確定」。
- 6. 在主控台窗格中、檢閱顯示的訊息、確認您選取的檔案已成功還原。

### 執行應用程式定義的還原作業

如果您使用的是VMware、KVM和Xen外掛程式、則可以使用Snap Creator GUI執行應用程 式定義的還原作業。

在某些VMware環境中、還原作業可能需要很長時間。在此情況下、您可以使用Snap Creator CLI或設定兩個代 理程式:一個用於備份、另一個用於還原。

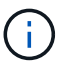

使用GUI的VMware還原作業僅支援Snap Creator Agent。

- 1. 從Snap Creator GUI主功能表中、選取\*管理\*>\*組態\*。
- 2. 從\*組態\*索引標籤的「設定檔與組態」窗格中、選取組態檔。
- 3. 選擇\*操作\*>\*還原\*。

「應用程式定義的還原」對話方塊會顯示在右窗格中。

4. 輸入還原詳細資料、然後按一下\*確定\*:

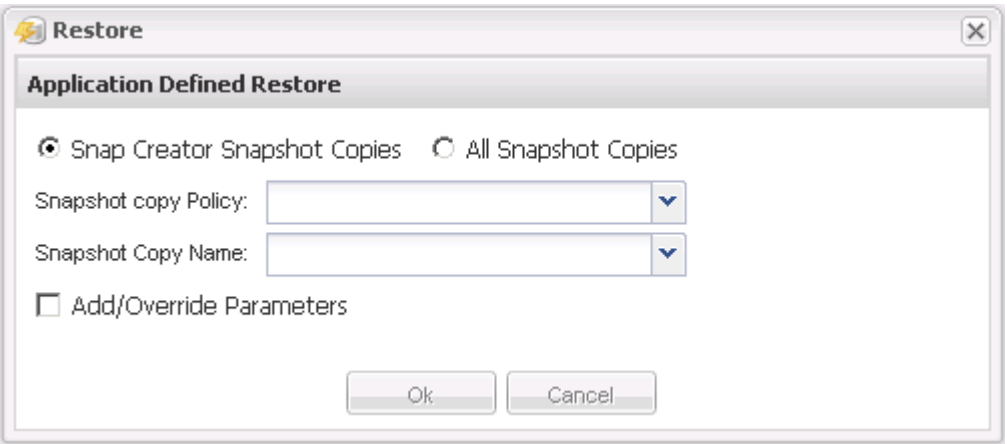

#### 版權資訊

Copyright © 2023 NetApp, Inc. 版權所有。台灣印製。非經版權所有人事先書面同意,不得將本受版權保護文件 的任何部分以任何形式或任何方法(圖形、電子或機械)重製,包括影印、錄影、錄音或儲存至電子檢索系統 中。

由 NetApp 版權資料衍伸之軟體必須遵守下列授權和免責聲明:

此軟體以 NETAPP「原樣」提供,不含任何明示或暗示的擔保,包括但不限於有關適售性或特定目的適用性之 擔保,特此聲明。於任何情況下,就任何已造成或基於任何理論上責任之直接性、間接性、附隨性、特殊性、懲 罰性或衍生性損害(包括但不限於替代商品或服務之採購;使用、資料或利潤上的損失;或企業營運中斷),無 論是在使用此軟體時以任何方式所產生的契約、嚴格責任或侵權行為(包括疏忽或其他)等方面,NetApp 概不 負責,即使已被告知有前述損害存在之可能性亦然。

NetApp 保留隨時變更本文所述之任何產品的權利,恕不另行通知。NetApp 不承擔因使用本文所述之產品而產 生的責任或義務,除非明確經過 NetApp 書面同意。使用或購買此產品並不會在依據任何專利權、商標權或任何 其他 NetApp 智慧財產權的情況下轉讓授權。

本手冊所述之產品受到一項(含)以上的美國專利、國外專利或申請中專利所保障。

有限權利說明:政府機關的使用、複製或公開揭露須受 DFARS 252.227-7013(2014 年 2 月)和 FAR 52.227-19(2007 年 12 月)中的「技術資料權利 - 非商業項目」條款 (b)(3) 小段所述之限制。

此處所含屬於商業產品和 / 或商業服務(如 FAR 2.101 所定義)的資料均為 NetApp, Inc. 所有。根據本協議提 供的所有 NetApp 技術資料和電腦軟體皆屬於商業性質,並且完全由私人出資開發。 美國政府對於該資料具有 非專屬、非轉讓、非轉授權、全球性、有限且不可撤銷的使用權限,僅限於美國政府為傳輸此資料所訂合約所允 許之範圍,並基於履行該合約之目的方可使用。除非本文另有規定,否則未經 NetApp Inc. 事前書面許可,不得 逕行使用、揭露、重製、修改、履行或展示該資料。美國政府授予國防部之許可權利,僅適用於 DFARS 條款 252.227-7015(b) (2014年2月) 所述權利。

商標資訊

NETAPP、NETAPP 標誌及 <http://www.netapp.com/TM> 所列之標章均為 NetApp, Inc. 的商標。文中所涉及的所 有其他公司或產品名稱,均為其各自所有者的商標,不得侵犯。